## Tutoriel d'installation et configuration

De base PFSense bloque tout le trafic, pour accéder à l'interface web, le login est « admin » et le mot de passe est « PFSense ».

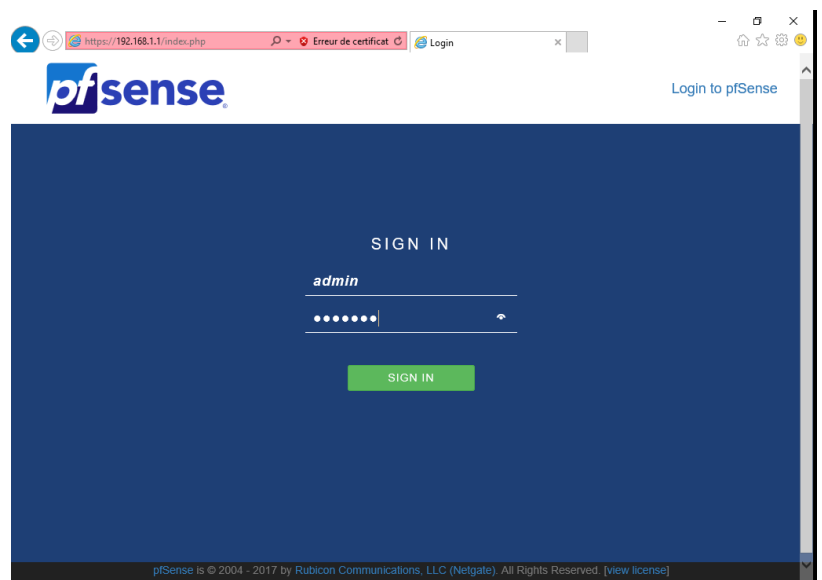

Ensuite, il faut assigner et allumer les différentes interfaces du PFSense (ici il y en a trois) et leurs mettre une description afin de s'y retrouver comme ci-dessous.

Voici les trois interfaces de notre maquette sur le PFSense :

 $WAN$   $\rightarrow$  192.168.0.254 /24

 $LAN \rightarrow 172.16.0.254 / 24$ 

 $DMZ \rightarrow 172.17.0.254 / 24$ 

| Status / Dashboard<br>$+$ 0 |                                                                                    |                   |                                                  |            |               |
|-----------------------------|------------------------------------------------------------------------------------|-------------------|--------------------------------------------------|------------|---------------|
| <b>System Information</b>   | $60^\circ$                                                                         |                   | $\bullet$<br><b>Netgate Services And Support</b> |            |               |
| Name                        | pfSense.localdomain                                                                |                   | Retrieving support information                   |            |               |
| System                      | VMware Virtual Machine<br>Netgate Device ID: 008787555bcb7fb0fc37                  |                   |                                                  |            |               |
| <b>BIOS</b>                 | Vendor: Phoenix Technologies LTD<br>Version: 6.00<br>Release Date: Fri May 19 2017 | <b>Interfaces</b> |                                                  |            | ø<br>60       |
|                             |                                                                                    | <b>H</b> WAN      |                                                  | autoselect | 192.168.1.254 |
| Version                     | 2.4.2-RELEASE (amd64)<br>built on Mon Nov 20 08:12:56 CST 2017                     | $H$ LAN           |                                                  | autoselect | 172.16.0.254  |
|                             | FreeBSD 11.1-RELEASE-p4                                                            | $AD$ DMZ          |                                                  | autoselect | 172.17.0.254  |

Teddy BRUGUET - Personnel

Pour configurer une interface, allez dans l'onglet « Interfaces » et « Assignments », ensuite choisissez l'interface que vous voulez configurer comme ci-dessous.

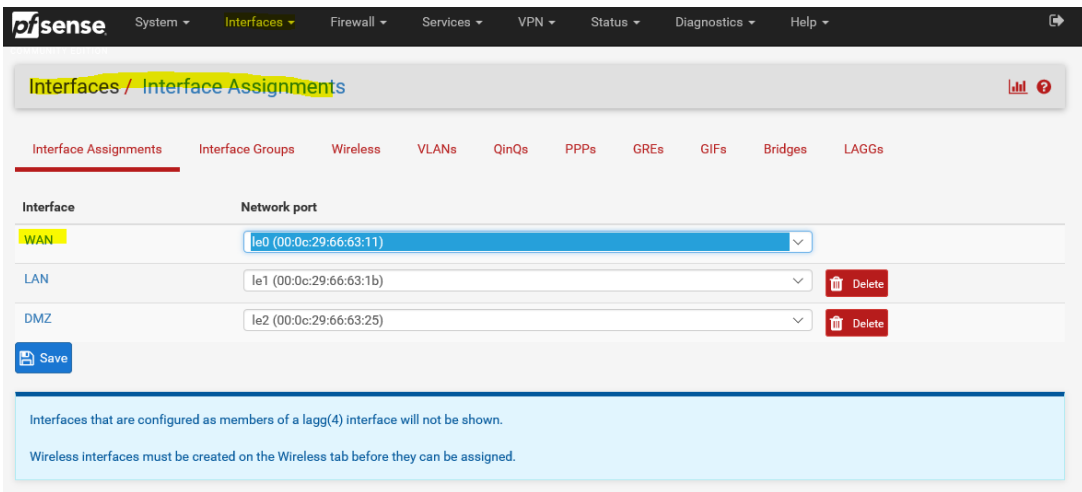

Comme sur l'image ci-dessous, il faut dans un premier temps, activer l'interface en cochant la case « Enable », dans description vous mettez le titre de l'interface en question (ici WAN).

Ensuite, vous devez lui attribuer une adresse IP, ici pour le Wan l'adresse IP est 192.168.1.254, après il vous suffit de sauvegarder les paramètres.

Vous devez répéter cette action sur les différentes interfaces et ensuite redémarrer votre PFSense afin que les modifications soient prises en comptes.

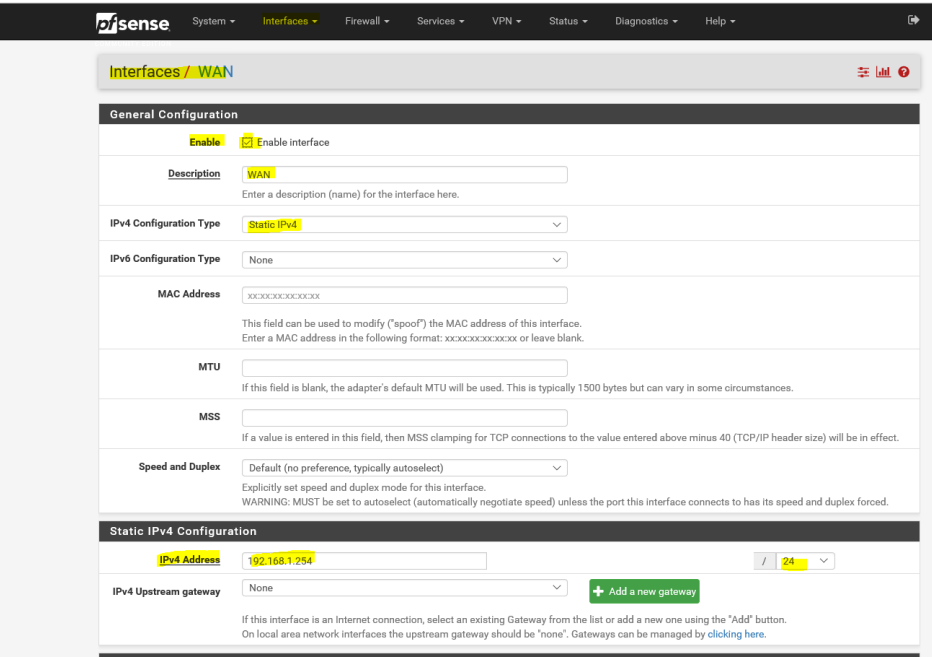

Teddy BRUGUET - Personnel

Une fois vos interfaces actives, nous allons configurer le nat afin d'accéder à distance depuis un réseau extérieur les ressources suivants :

- Serveur web =  $172.17.0.1$  sur le port 80.
- $-$  Serveur mail = 172.17.0.1 sur le port 25.

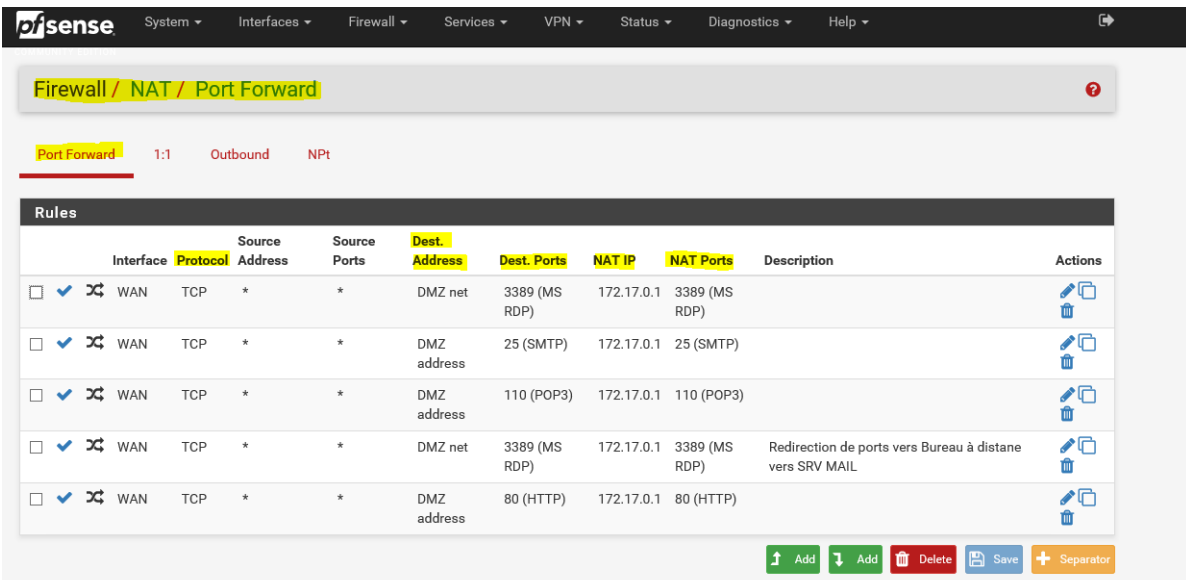

Nous allons ensuite créer des règles sur les différentes interfaces afin d'autoriser les différents trafics entre les machines.

Pour ajouter une règle il vous suffit de cliquer sur « Add » et de remplir les champs demandés, il vous faudra la source, le port à ouvrir, la destination le port dont il est question, et le protocole utilisé.

Voici les extraits de ma configuration PFSense en fonction de nos différentes interfaces.

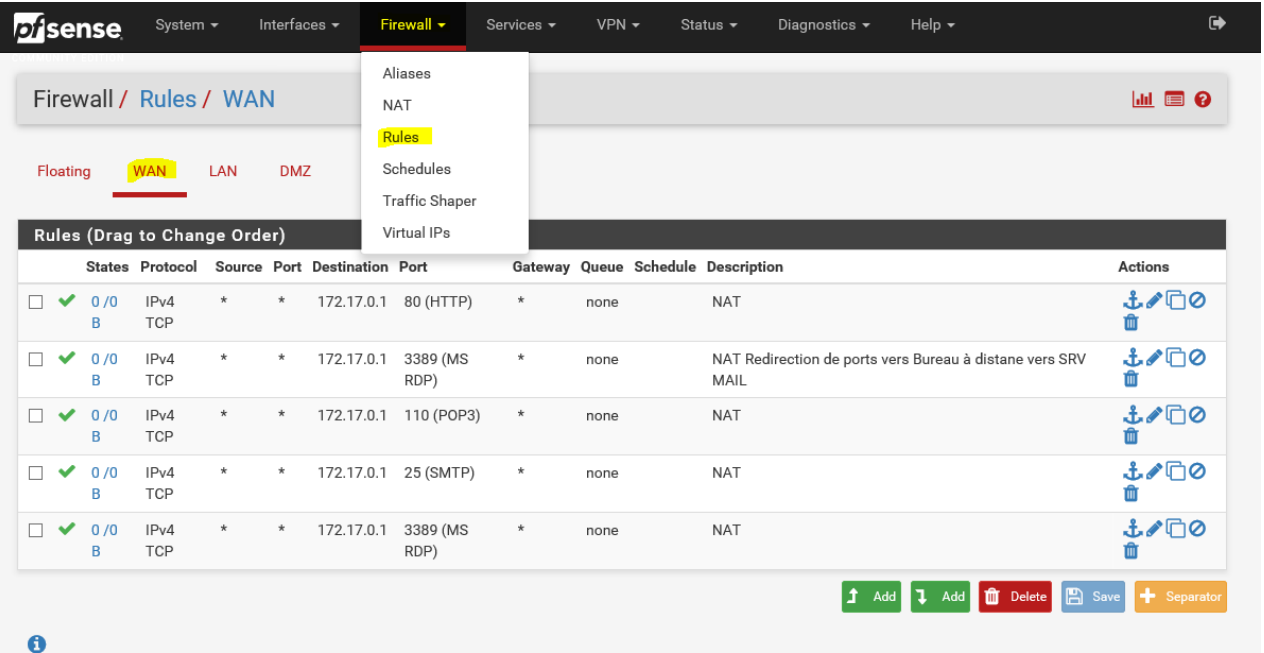

Ci-dessous nos règles sur la partie WAN :

### Voici nos règles sur le LAN :

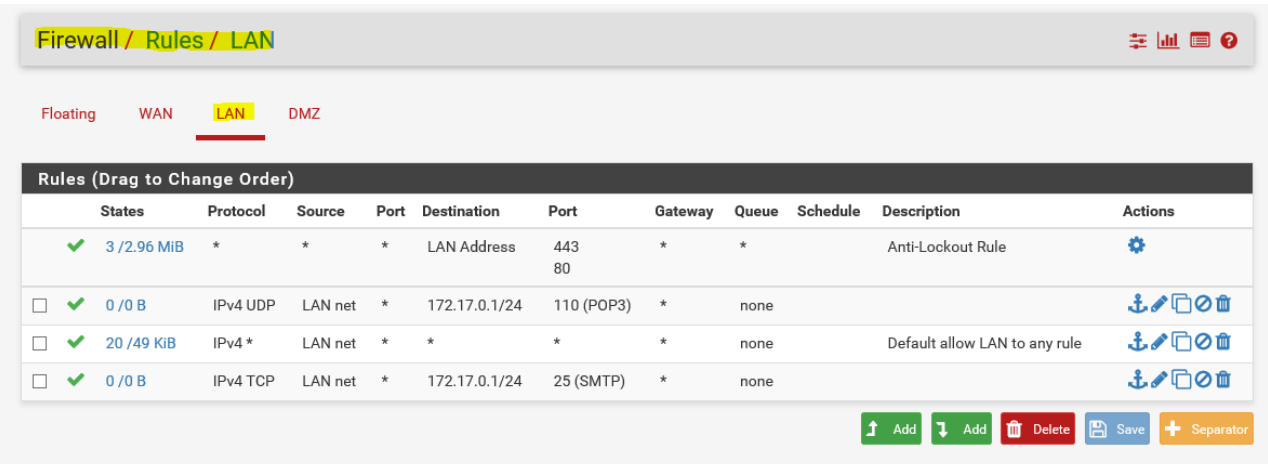

Teddy BRUGUET - Personnel

Par exemple ici, pour la DMZ, nous avons ouvert l'accès aux comptes AD, DNS, MAIL, IIS.

De plus, tous les pings sont autorisés à travers l'interface de la DMZ.

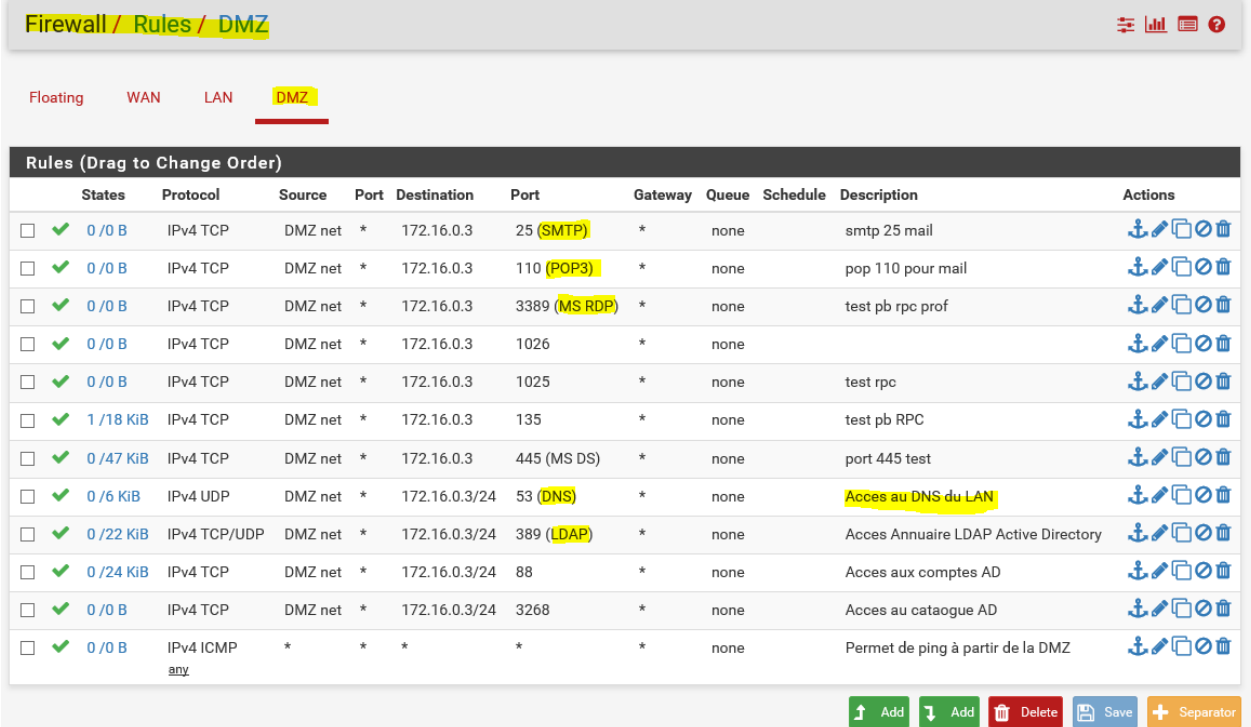

# Configuration réseau – routage

Ci-dessous, notre configuration pour le DHCP et les réseaux déclarés sur le routeur.

### **Routage**

Routeur bas, réseaux déclarés :

(Protocole RIP)

- $10.0.0.0$
- $172.16.0.0$
- 192.168.10.0
- 192.168.20.0

### **DHCP:**

Pool : Utilisateurs

Passerelle : 192.168.10.254

Start IP address : 192.168.10.1

End IP address : 192.168.10.50

Masque : 255.255.255.0

Vlan : 10

Pool : Visiteurs

Passerelle : 192.168.20.254

Start IP address: 192.168.20.1

End IP address: 192.168.20.50

Masque : 255.255.255.0

Vlan : 20

Teddy BRUGUET - Personnel